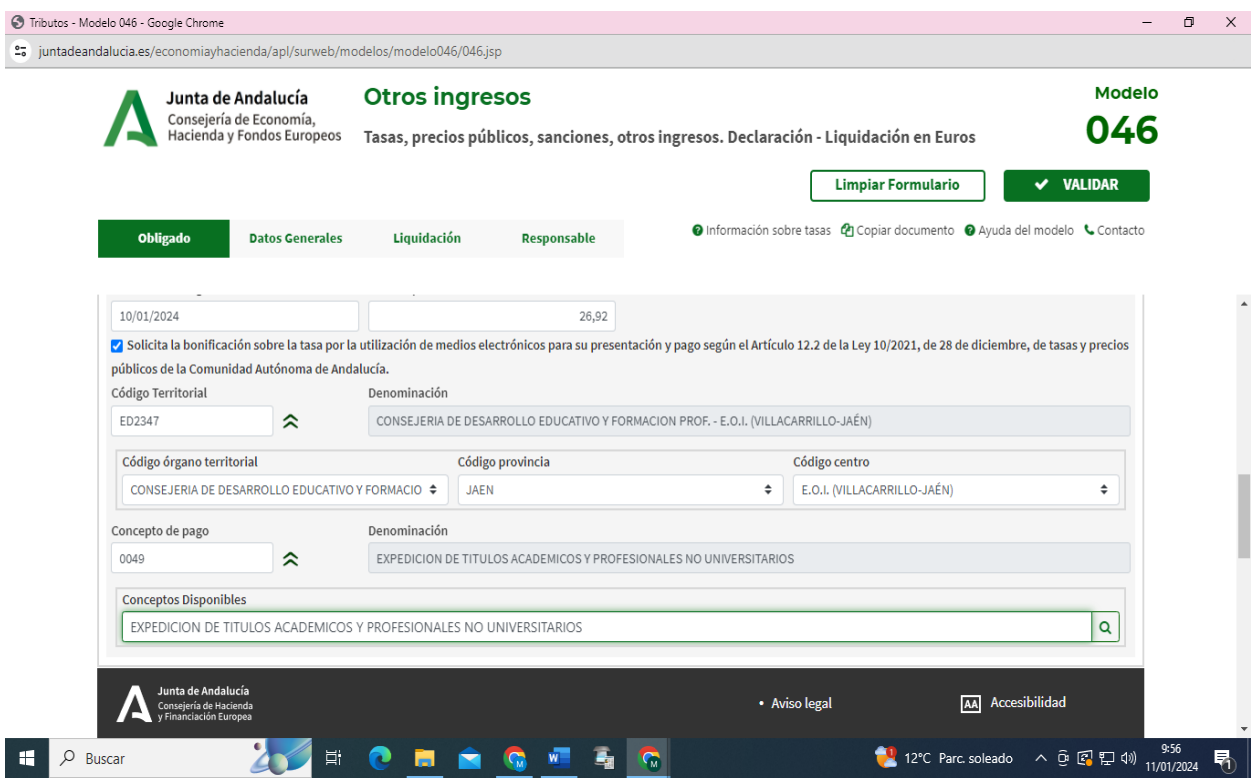

## **NORMAS DE CUMPLIMENTACIÓN DEL MODELO 046 PARA EL PAGO DE TASA DE EXPEDICIÓN DE TÍTULO ACADÉMICO:**

1º RELLENAR LOS CAMPOS DEL EPÍGRAFE "OBLIGADO AL PAGO", SON LOS DATOS PERSONALES Y DE DOMICILIO.

2º RELLENAR LOS CAMPOS DE EPÍGRAFE "DATOS GENERALES", TAL COMO APARECE EN LA IMPRESIÓN DE ESTA PÁGINA.

HAY QUE TENER EN CUENTA LAS SIGUIENTES NORMAS CONSECUTIVAS:

- Picar el cuadro de verificación de Autoliquidación.
- Rellenar el autorresumen, se ha puesto el ejemplo de nivel intermedio de inglés, cada uno que ponga el nivel de estudios en el que se matricula.
- Fecha de devengo: fecha en el que se va a pagar el modelo en el banco.
- Total a ingresar: **26,92** euros, La tasa se reduce un 50% por lo que la cantidad será **13,46** euros, en los siguientes casos:

1. Familia numerosa de categoría general. Debe acreditarse la condición de familia numerosa con copia de la tarjeta o del libro de familia debidamente actualizados.

2. Víctimas de terrorismo: debiendo acreditarlo documentalmente.

3. Personas con discapacidad igual o superior al 33%: debiendo acreditarlo documentalmente.

En caso de *familia numerosa de carácter especial estará exento* del pago de tasa. Debe acreditarse la condición de familia numerosa con copia de la tarjeta o del libro de familia debidamente actualizados.

- Se puede picar en el cuadro de verificación de solicita bonificación por la utilización de medios electrónicos… en este caso se obtendrá un descuento de 3 euros *si realiza el pago por medios electrónicos*, ese descuento lo generará directamente el modelo al picar en el botón validar, en la casilla de cuantía no hay que ponerlo, hay que poner siempre 26,92 (o 13,46 si es tasa reducida) ya que el programa lo cambiará automáticamente al picaren el botón de validar al finalizar la cumplimentación del modelo.
- Código Territorial: no se rellena directamente, sino que se pica en el botón verde de la derecha y aparece un desplegable en el que se selecciona Consejería de Desarrollo Educativo y Formación Profesional. Nota: hay que tener paciencia y esperar un instante, ya que en ocasiones el programa tarda en abrir el desplegable o en cargar sus datos.
- Cumplimentado el anterior aparecerá el de Código de provincia: se procede de la misma forma que el anterior apartado, es decir, no se rellena directamente, sino que se pica en el botón verde de la derecha y aparece un desplegable en el que se selecciona Jaén.
- Cumplimentado el anterior aparecerá el de Código Centro: se procede de la misma forma que el anterior apartado, es decir, no se rellena directamente, sino que se pica en el botón verde de la derecha y aparece un desplegable en el que se selecciona EOI (Villacarrillo-Jaén).
- Cumplimentado el anterior aparecerá el de Concepto de pago: se procede de la misma forma que el anterior apartado, es decir, no se rellena directamente, sino que se pica en el botón verde de la derecha y aparece un desplegable en el que se selecciona "Tasa por expedición de títulos académicos y profesionales" al que el programa asignará directamente el código numérico 0049.

3º YA HEMOS CONCLUÍDO LAS CASILLAS A RELLENAR, NO HAY QUE RELLENAR NINGÚN DATO MÁS.

4º PICAR EN EL BOTÓN VALIDAR, QUE SE ENCUENTRA ARRIBA A LA DERECHA EN LA PÁGINA WEB.

5º SI HUBIERE ALGÚN ERROR, EL PROGRAMA LO DETECTA (APARECERÁ EN ROJO) Y HAY QUE SUBSANARLO. NUEVAMENTE PICAR EN EL BOTÓN VALIDAR.

6ª SEGUIDAMENTE DA LA OPCIÓN DE PAGO ELECTRÓNICO, PARA LOS QUE TENGAN BANCA ELECTRÓNICA Y SE PUEDAN BENEFICIAR DEL DESCUENTO, O DE IMPRIMIR EL CUAL SE PICA.

7º SE IMPRIMEN AUTOMÁTICAMENTE 3 EJEMPLARES DEL MODELO PDF GENERADO, SE DEBEN FIRMAR EN EL RECUADRO "FIRMA DEL PRESENTADOR/A", CON LOS TRES SE VA AL BANCO (A CUALQUIERA, TENGAMOS O NO CUENTA, YA QUE TODOS SON ENTIDADES COLABORADORAS DE HACIENDA) Y SE PAGA LA CANTIDAD EN VENTANILLA, EL BANCO SE PUEDE QUEDAR CON EL EJEMPLAR "TALÓN DE CARGO", AUNQUE NO NECESARIAMENTE.